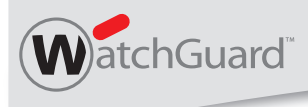

WatchGuard® Quarantine Management Server Appliance Models: QMS 500 and QMS 1000

# **Quick Start Guide**

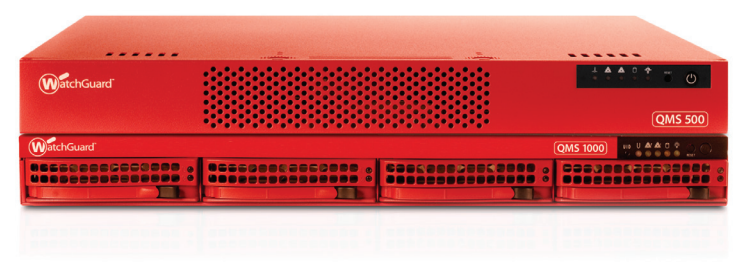

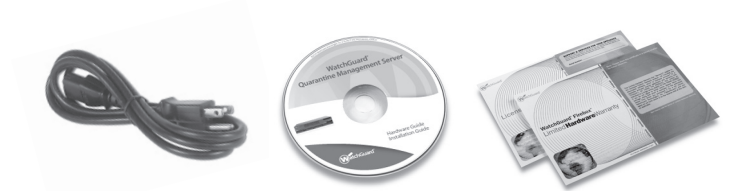

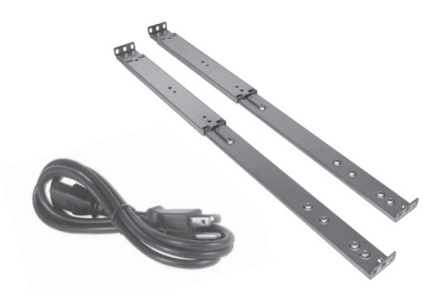

Additional QMS 1000 items

# **Registration and Configuration**

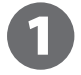

#### **Register with LiveSecurity® Service**

- Find the serial number on your device and record it.
- Go to *http://www.watchguard.com/activate*
- Log in.

NOTE: If you are new to WatchGuard®, follow the instructions provided at the URL above to create a profile.

• Follow the instructions on the screen to enter your serial number and receive a feature key.

NOTE: If you will not have an Internet connection during the setup procedure, it is highly recommended to copy your feature key to a text file during the activation process.

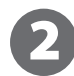

### **Configuration Checklist**

• To configure your WatchGuard device, you must collect the following information about your network:

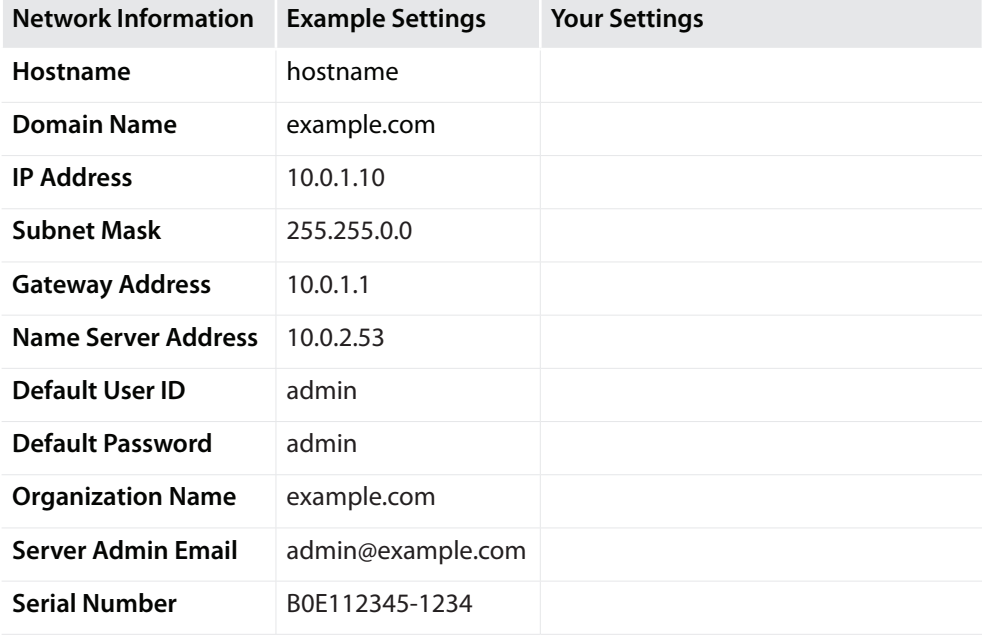

# **Connection and Installation**

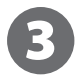

#### **Connect your WatchGuard® Quarantine Management Server**

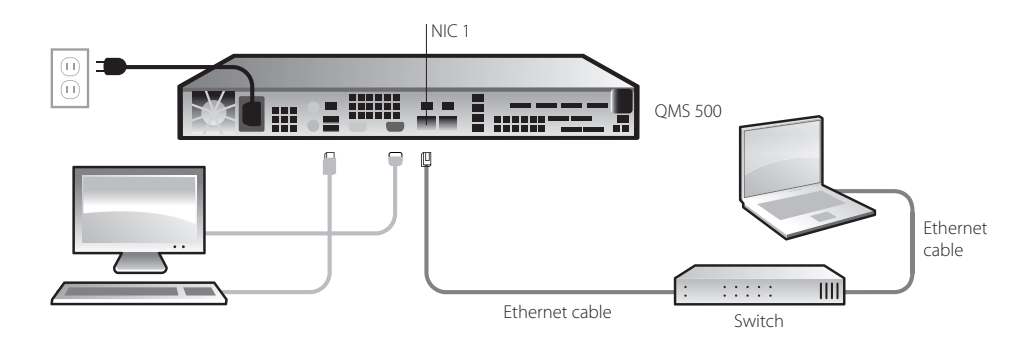

- Install the device in a secure location.
- Connect a monitor and a keyboard (USB or PS/2) to the back of the device.
- Connect the device directly to the LAN (Local Area Network). Use the first onboard Ethernet connector (NIC 1) at the left side of the back panel.
- Connect the power cord to the power socket on the back panel of the device.

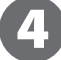

#### **Console Installation**

- To power on your device, press the power button at the right side of the front panel. When the device is ready, startup options appear on the monitor.
- Select **F2**, and then select **OK**. NOTE: The F2 option is chosen by default after a few seconds.
- Select the **Auto** installation type. The file system is installed.
- Select **OK** to begin the network configuration.
- Enter the **Network Settings**. Use the information from your checklist in Step 2, then select **OK**.

NOTE: To connect to your device with a web browser at the end of the console installation, only your LAN information is required.

- Select a **Region**, **Country** and **Time zone**.
- The initial console configuration is now complete and the system console screen appears. To continue with the installation, you must connect to the device with a web browser.

NOTE: After the console installation is complete, this warning message appears: "Mail System is stopped". Before you start the mail system, you must configure the spam quarantine settings.

### **Web Wizard**

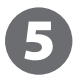

### **Web UI Setup Wizard**

• Open a web browser and type the IP address of the device. Use the address you set for your device in Step 4, for example: https://10.0.1.10.

NOTE: Because your device uses a self-signed certificate, a certificate warning appears in your browser.

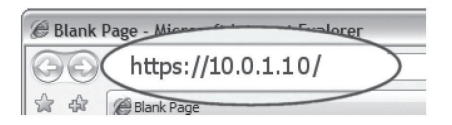

- On the Login page, type the default user ID (**admin**) and the default password (**admin**).
- Type the **Organization Name** and **Server Admin Email** address. Use the information from the Configuration Checklist you completed in Step 2.

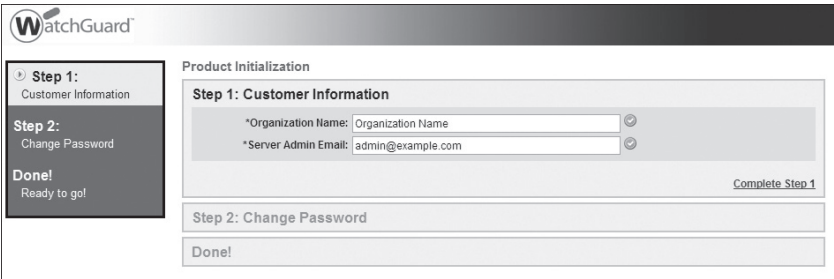

- Change the default password.
- Select **Continue** to complete the initialization.
- The Web UI Setup Wizard is now complete, and the feature key page appears. NOTE: The mail system is initially in a stopped state. Before you start the mail system, you must configure the spam quarantine settings.

### **Next Steps**

**Congratulations!** You have finished the basic setup of your WatchGuard® Quarantine Management Server. You can use the Web UI to continue all configuration and management tasks. Before you begin, we strongly recommend that you use the instructions on this page to:

- Add a Feature Key to the WatchGuard Quarantine Management Server
- Download Latest Software Updates
- Install Software Updates

#### **Add a Feature Key to the WatchGuard Quarantine Management Server**

- Log in to the Web UI.
- Select **Administration > System > Feature Key**, and then click **Update**.
- Copy the text of the feature key file you received in Step 1, and paste it in the text box.
- Click **Update Key**.

#### **Download Latest Software Updates**

The Security Connection feature contacts WatchGuard's support servers to check for new software updates.

- Log in to the Web UI.
- Select **Administration > Software Updates > Security Connection**.
- Select the **Enabled** option, and then enable the **Auto Download** option to allow software updates to be downloaded automatically. NOTE: These updates are not automatically installed. You must install the updates manually as described in the next section.
- Click **Apply**, and then click the **Connect Now** button to run Security Connection immediately and check for new software updates.

### **Install Software Updates**

- Select **Administration > Software Updates > Updates**.
- The **Software Updates** page shows updates that are **Available Updates** (loaded onto the system, but not applied) and **Installed Updates** (applied and active).
- Updates downloaded by **Security Connection** appear in the **Available Updates** section. NOTE: If you downloaded an update manually, click **Browse** and navigate to the downloaded software update file on your local system, then click **Upload**.
- Select the software update in the **Available Updates** section, and then click **Install**. NOTE: After you apply software updates, you must restart the device.

For more information about how to configure your WatchGuard Quarantine Management Server:

- See the *WatchGuard Quarantine Management Server Installation Guide* located on the Product Documentation CD-ROM.
- From the Web UI, select **Support > Online Manual**.
- Go to *www.watchguard.com/help/documentation* and download the *WatchGuard Quarantine Management Server User Guide*.

#### **WATCHGUARD TECHNICAL SUPPORT**

(U.S. and Canada) (all other countries)

1.877.232.3531 +1.206.613.0456 www.watchguard.com/support

ADDRESS: 505 Fifth Avenue South, Suite 500, Seattle, WA 98104 WEB: www.watchguard.com · U.S. SALES: 1.800.734.9905 · INTERNATIONAL SALES: +1.206.613.0895

© 2010 WatchGuard Technologies, Inc. All rightsreserved. WatchGuard, the WatchGuard Logo, Firebox, Fireware, Core, Peak, and LiveSecurity are either trademarks or registered trademarks of WatchGuard Technologies, Inc. in the United States and/or other countries. All other trademarks and tradenames are the property of their respective owners. P.N. 352-3676-001 021910

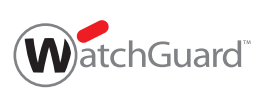